# Comfile Technology Inc.

# Tiny PLC 3x Series

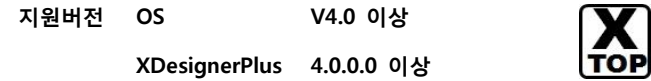

# **CONTENTS**

본사 ㈜M2I의 "Touch Operation Panel(M2I TOP) Series"를 사용해주시 는 고객님께 감사드립니다. 본 매뉴얼을 읽고 "TOP–외부장치"의 접속 방법 및 절차를 숙지해 주십시오.

# 1. [시스템](#page-1-0) 구성 [2 페이지](#page-1-0)

접속에 필요한 기기, 각 기기의 [설정, 케이블, 구성](#page-1-0) 가능한 시스 템에 대해 [설명합니다.](#page-1-0)

본 절을 참조하여 적절한 시스템을 [선정하십시오.](#page-1-0)

## 2. [TOP 기종과](#page-2-0) 외부 장치 선택 3 [페이지](#page-2-0)

#### [TOP 기종과](#page-2-0) 외부 장치를 선택합니다.

3. [시스템](#page-3-0) 설정 예제 4 [페이지](#page-3-0)

H **TOP** 

본 기기와 해당 외부 [단말기의](#page-3-0) 통신 접속을 위한 설정 예제를 설명 [합니다.](#page-3-0)  ["1. 시스템](#page-3-0) 구성"에서 선택한 시스템에 따라 예제를 선택 하십시

# [오.](#page-3-0)

## 4. [통신](#page-5-0) 설정 항목 [6 페이지](#page-5-0)

TOP 통신 설정 하는 방법에 대해서 [설명합니다.](#page-5-0)  외부 장치의 [설정이](#page-5-0) 바뀔 경우 본 장을 참조 하여 TOP의 설정도 외부 장치와 같게 [설정하십시오.](#page-5-0)

# 5. [케이블](#page-8-0) 표 9 [페이지](#page-8-0)

접속에 필요한 케이블 사양에 대해 [설명합니다.](#page-8-0)

["1. 시스템](#page-8-0) 구성"에서 선택한 시스템에 따라 적합한 케이블 사양 을 선택 [하십시오.](#page-8-0)

# 6. 지원 [어드레스](#page-10-0) 11 [페이지](#page-10-0)

본 절을 참조하여 외부 장치와 통신 가능한 [어드레스를](#page-10-0) 확인하 [십시오.](#page-10-0)

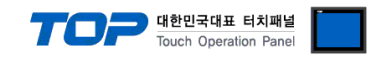

# <span id="page-1-0"></span>1. 시스템 구성

본 드라이버는 "Comfile Technology"의 TPC26/ TPC33/ TPC37/ TPC38 CPU 모듈이 장착 된 보드 혹은 "Comfile Technology"의 일체

형 PLC "SB Series와 호환 가능합니다. TOP와 "Comfile Technology"의 "Tiny PLC 3x Series"의 시스템 구성은 아래와 같습니다.

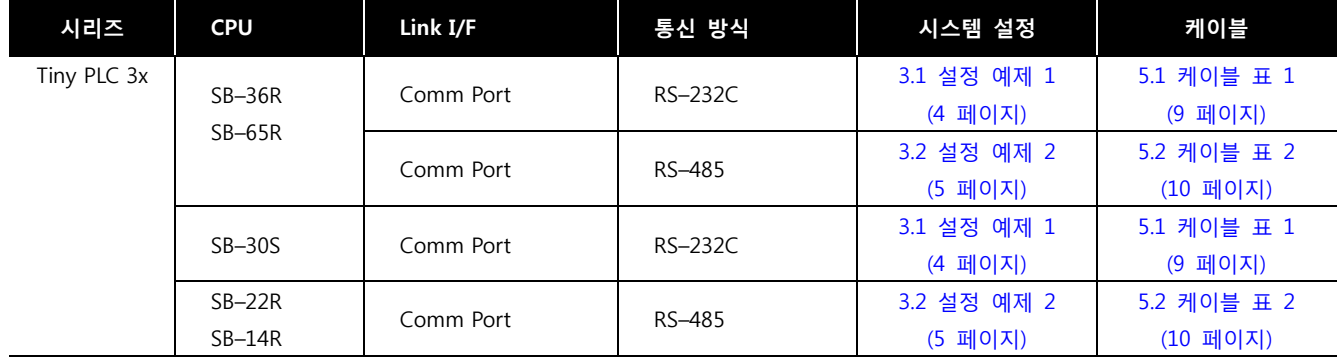

#### ■ 연결 구성

ㆍ1 : 1(TOP 1 대와 외부 장치 1 대) 연결 – RS232C/422/485 통신에서 가능한 구성입니다.

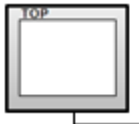

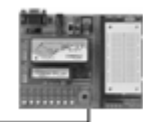

ㆍ1 : N(TOP 1 대와 외부 장치 여러 대) 연결 – RS422/485 통신에서 가능한 구성입니다.

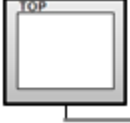

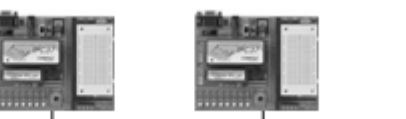

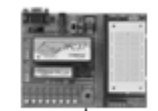

........

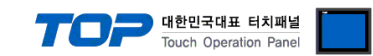

# <span id="page-2-0"></span>2. TOP 기종과 외부 장치 선택

## TOP와 연결 될 외부 장치를 선택 합니다.

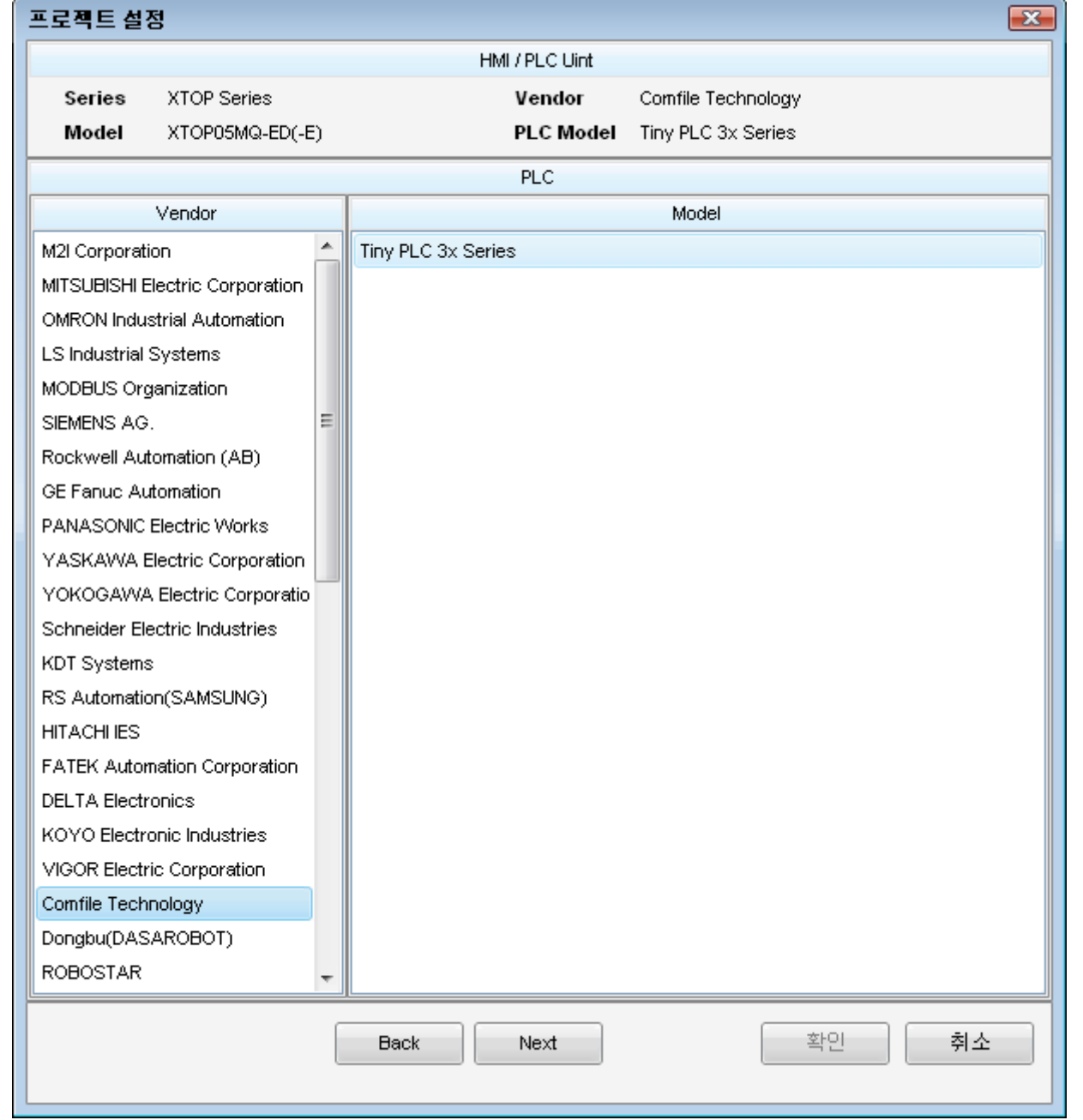

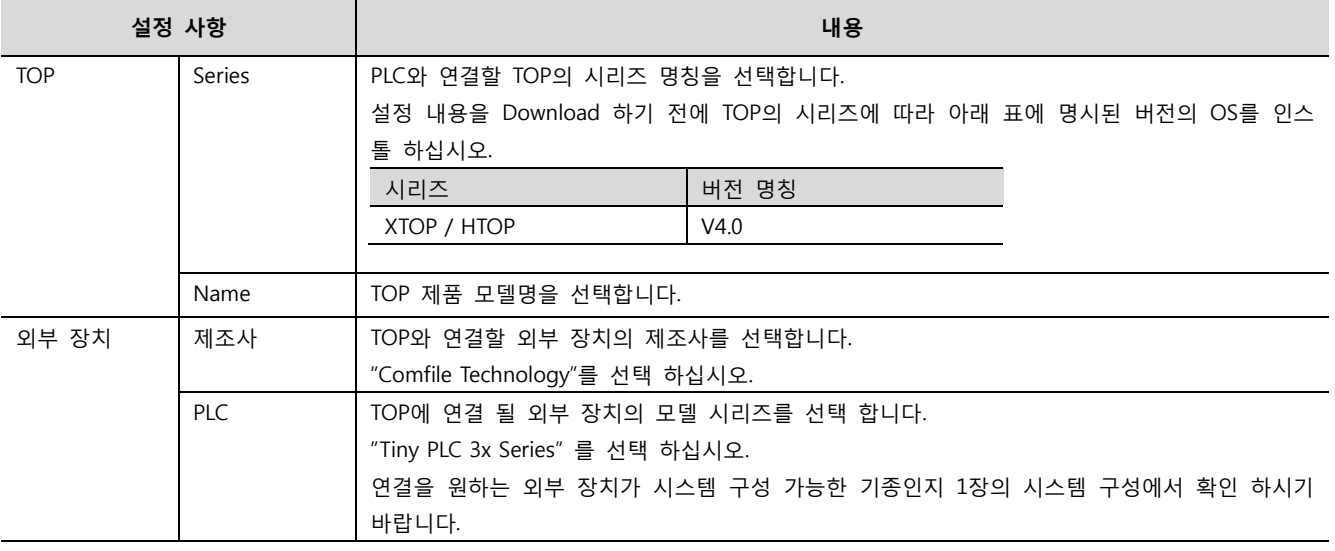

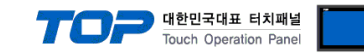

# <span id="page-3-0"></span>3. 시스템 설정 예제

TOP와 "Tiny PLC 3x Series"의 통신 인터페이스 설정을 아래와 같이 권장 합니다.

#### <span id="page-3-1"></span>3.1 설정 예제 1

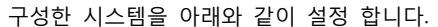

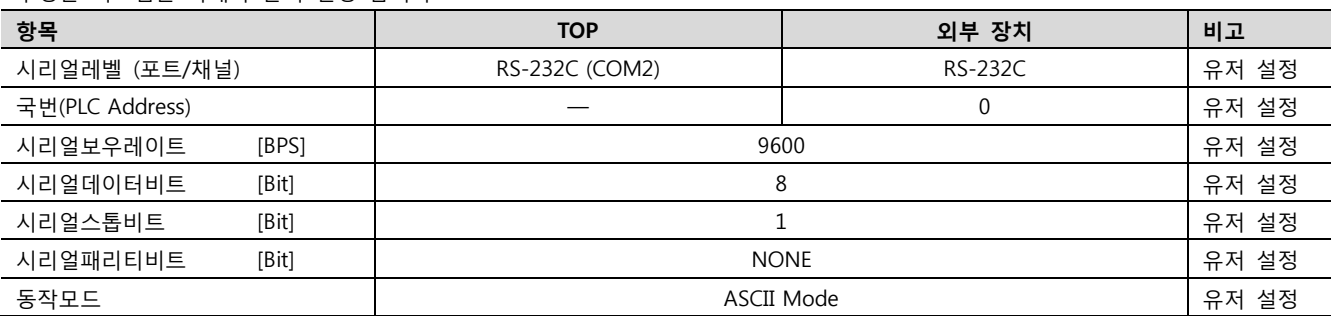

#### (1) XDesignerPlus 설정

[프로젝트 > 프로젝트 설정]에서 아래 내용을 설정 후, TOP 기기로 설정 내용을 다운로드 합니다..

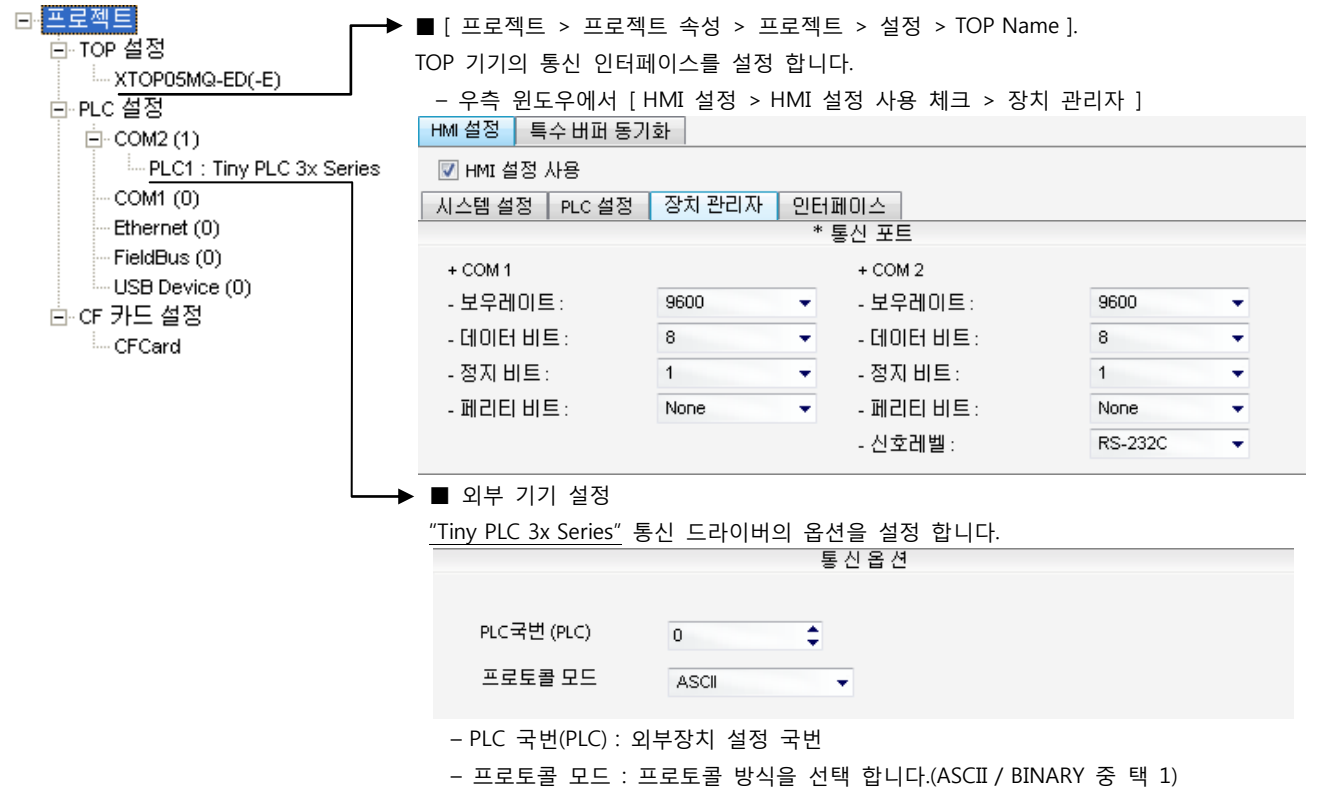

#### (2) 외부 장치 설정

"Tiny PLC 3x Series" 의 통신 인터페이스는 본 예제의 목표 설정 값으로 고정 되어 있습니다.

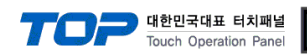

#### <span id="page-4-0"></span>3.2 설정 예제 2

#### 구성한 시스템을 아래와 같이 설정 합니다.

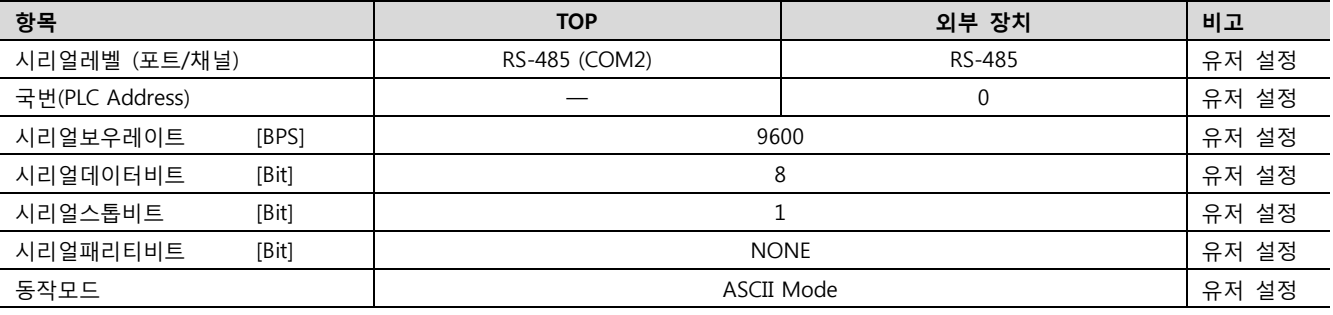

#### (1) XDesignerPlus 설정

[프로젝트 > 프로젝트 설정]에서 아래 내용을 설정 후, TOP 기기로 설정 내용을 다운로드 합니다..

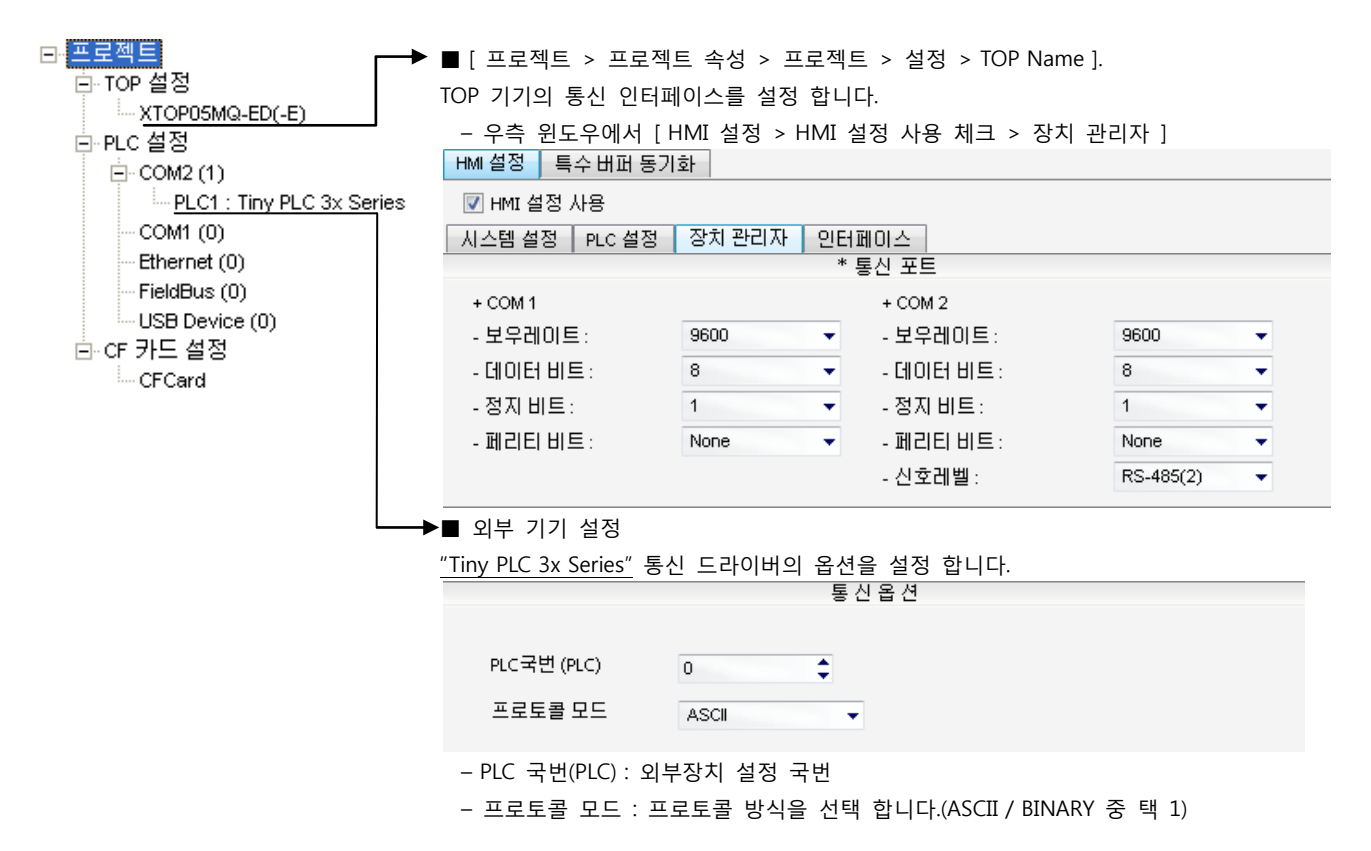

#### (2) 외부 장치 설정

"Tiny PLC 3x Series" 의 통신 인터페이스는 본 예제의 목표 설정 값으로 고정 되어 있습니다.

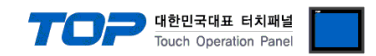

# <span id="page-5-0"></span>4. 통신 설정 항목

통신 설정은 XDesignerPlus 혹은 TOP 메인 메뉴에서 설정 가능 합니다. 통신 설정은 외부 장치와 동일하게 설정 해야 합니다.

# 4.1 XDesignerPlus 설정 항목

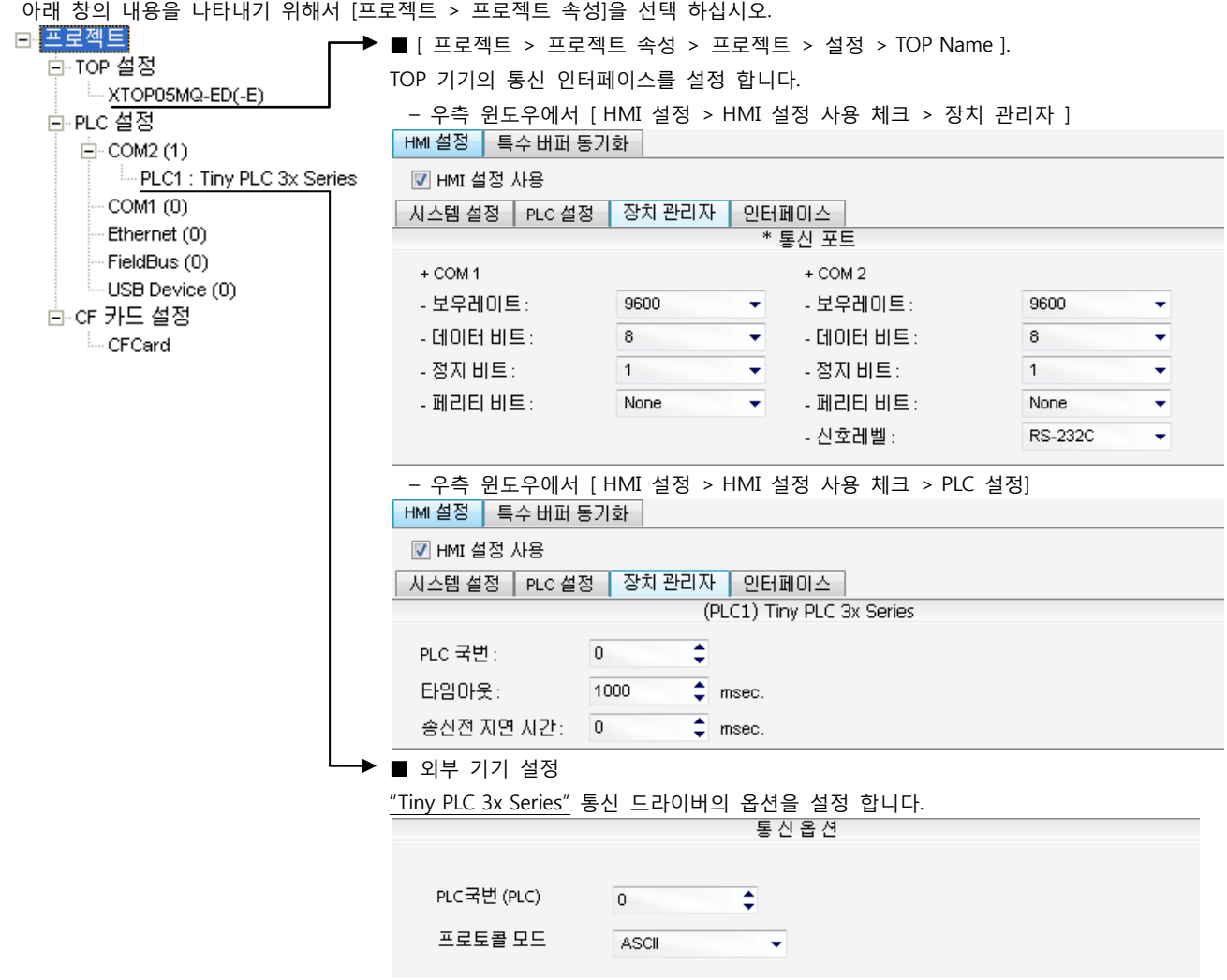

#### ■ 통신 인터페이스 설정

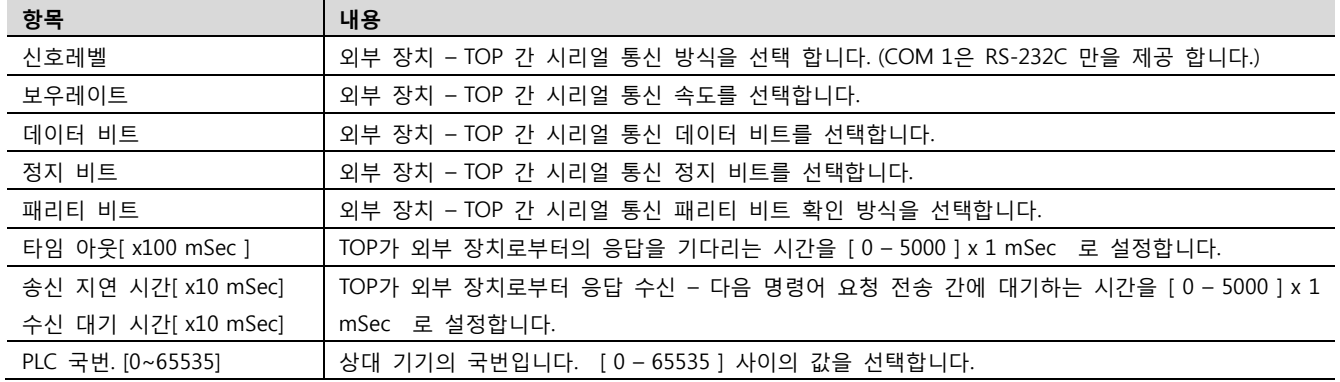

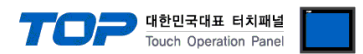

### 4.2 TOP 메인 메뉴 설정 항목

- 전원을 리셋 중 부저음이 울릴 때 LCD 상단 1점을 터치하여 "TOP 관리 메인" 화면으로 이동합니다. - TOP에서 드라이버 인터페이스 설정은 아래의 Step1 → Step2 내용을 따라 설정합니다. (Step 1.에서 "TOP COM 2/1 설정"을 누르시면 Step2.에서 설정을 바꾸실 수 있습니다.)

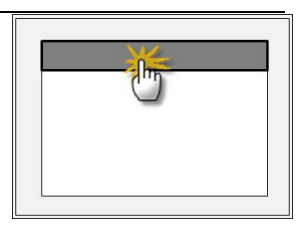

Step  $1.$  [ PLC 설정 ] - 드라이버 인터페이스를 설정 합니다.

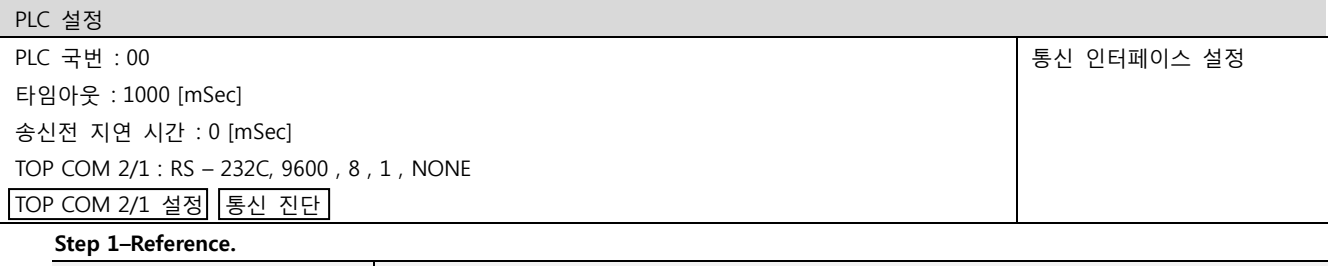

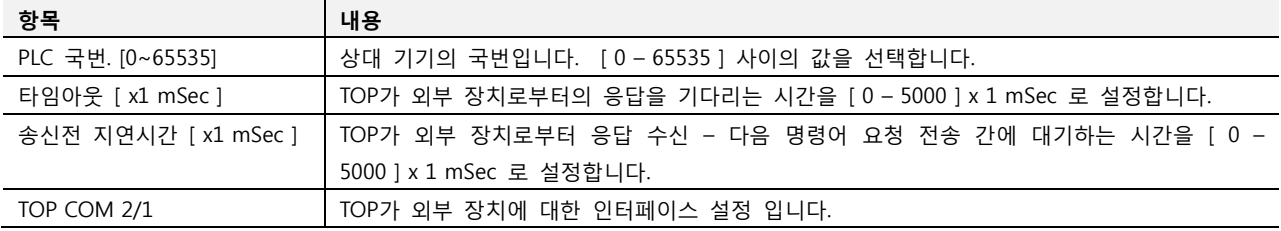

#### Step 2. [ PLC 설정 ] >[ TOP COM2/COM1 설정 ] – 해당 포트의 시리얼 파라미터를 설정 합니다.

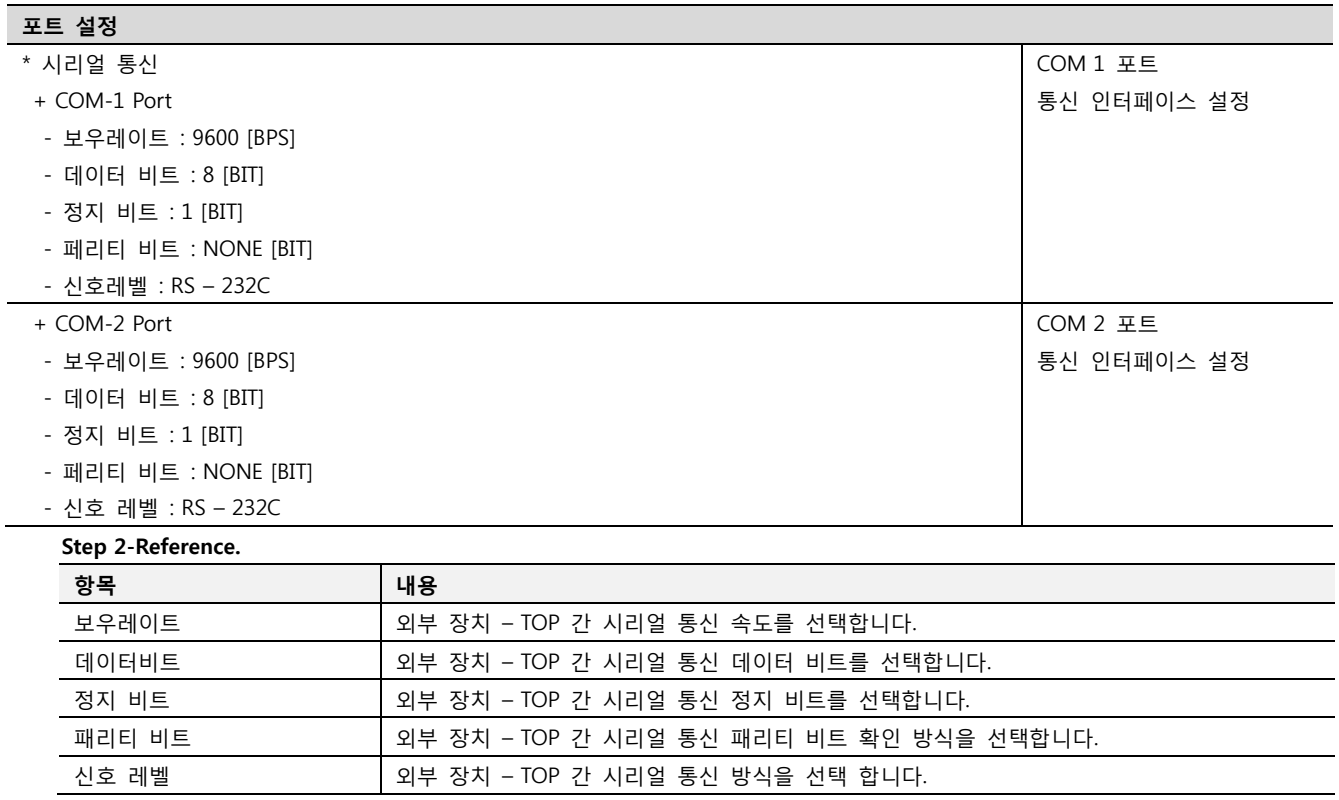

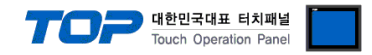

#### 4.3 통신 진단

■ TOP - 외부 장치 간 인터페이스 설정 상태를 확인

- TOP의 전원을 리셋 하면서 LCD 창의 상단을 클릭하여 메뉴 화면으로 이동한다.

- [통신 설정] 에서 사용 하고자 하는 포트[ COM 2 or COM 1 ] 설정이 외부 기기의 설정 내용과 같은지 확인한다

■ 포트 통신 이상 유무 진 단

- PLC 설정 > TOP [ COM 2 혹은 COM 1 ] "통신 진단"의 버튼을 클릭한다.

- 화면 상에 Diagnostics 다이얼로그 박스가 팝업 되며, 박스의 3번 항에 표시된 내용에 따라 진단 상태를 판단한다.

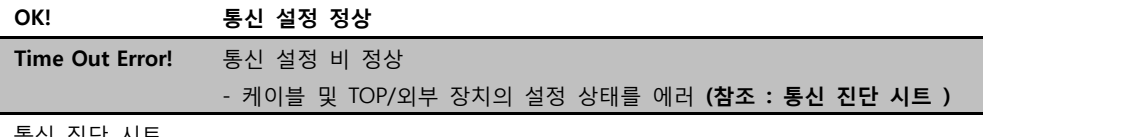

■ 통신 진단 시트

- 외부 단말기와 통신 연결에 문제가 있을 경우 아래 시트의 설정 내용을 확인 바랍니다.

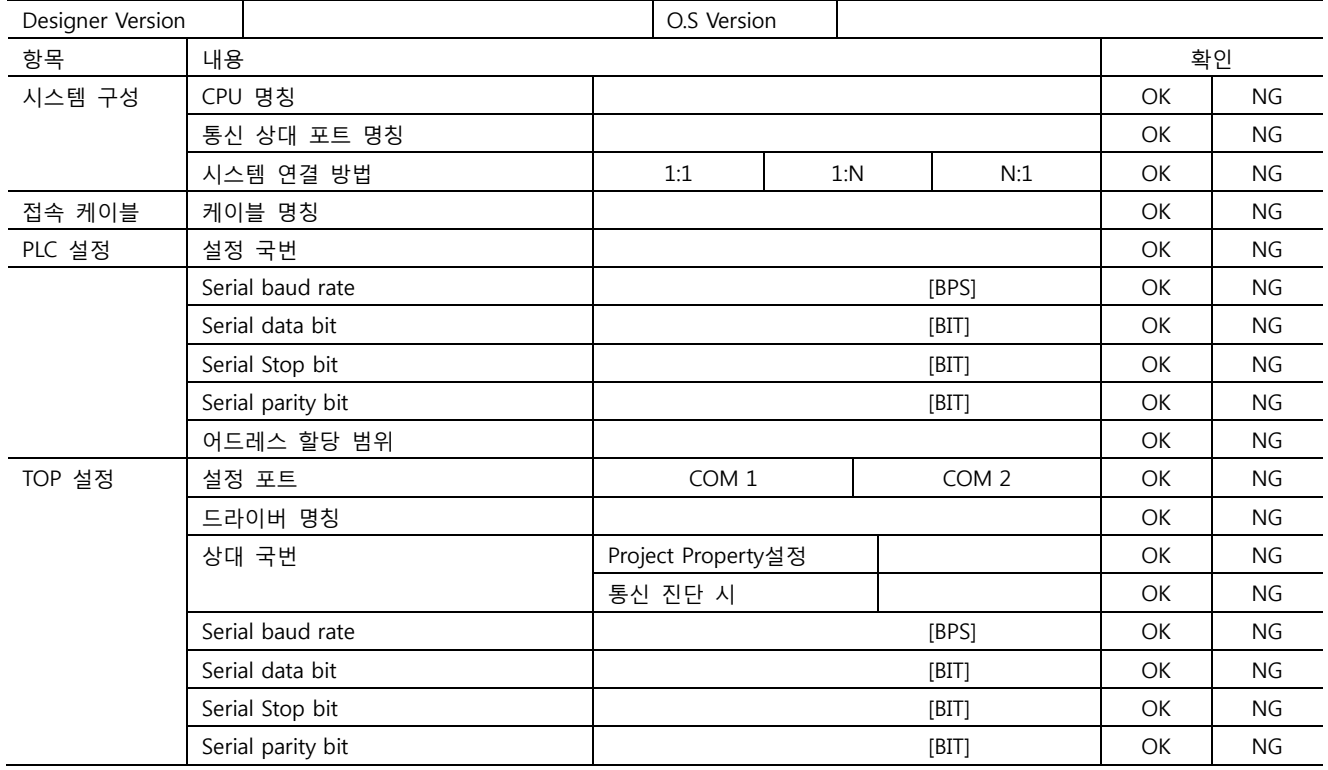

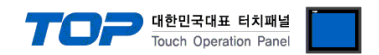

# <span id="page-8-0"></span>5. 케이블 표

본 Chapter는 TOP와 해당 기기 간 정상 통신을 위한 케이블 다이어그램을 소개 합니다. (본 절에서 설명되는 케이블 다이어그램은 "Comfile Technology"의 권장사항과 다를 수 있습니다)

### <span id="page-8-1"></span>5.1 케이블 표 1

#### ■ 1:1 연결

(A) XTOP COM 2 포트(9핀)

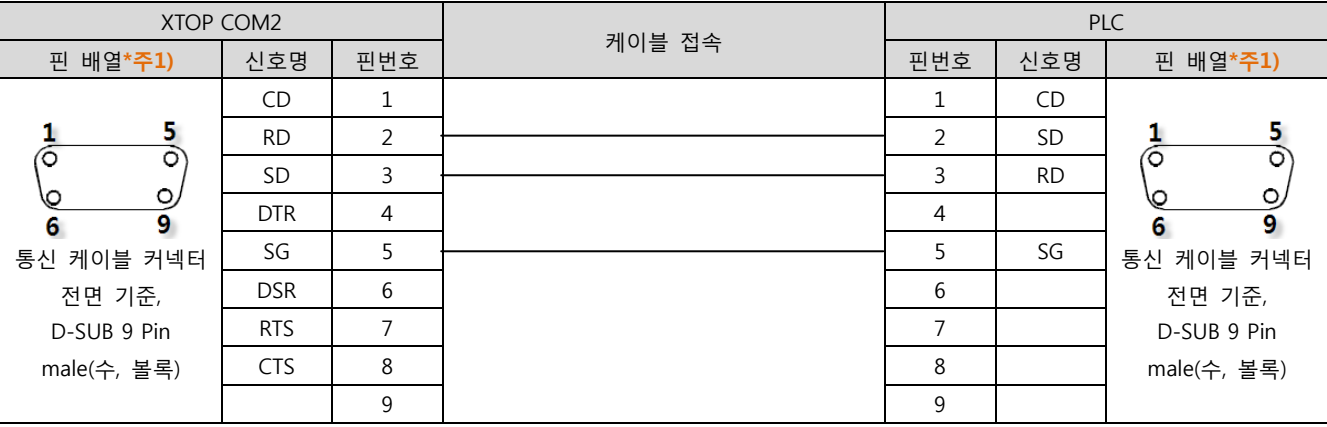

\*주1) 핀 배열은 케이블 접속 커넥터의 접속면에서 본 것 입니다.

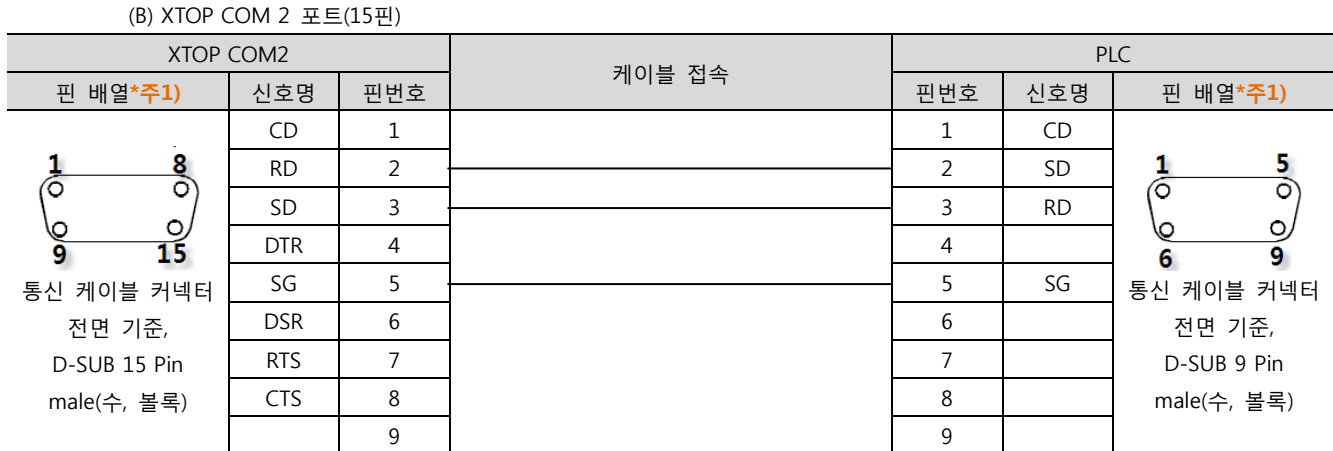

\*주1) 핀 배열은 케이블 접속 커넥터의 접속면에서 본 것 입니다.

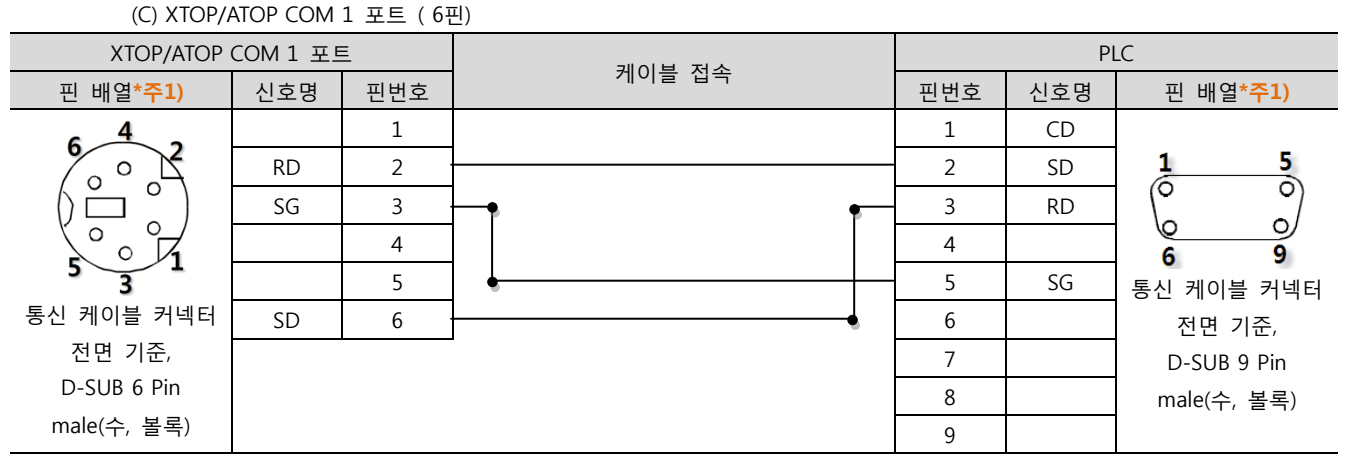

\*주1) 핀 배열은 케이블 접속 커넥터의 접속면에서 본 것 입니다.

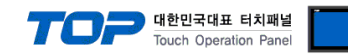

### <span id="page-9-0"></span>5.2 케이블 표 2

■ 1:1 연결

(A) XTOP COM 2 포트(9핀)

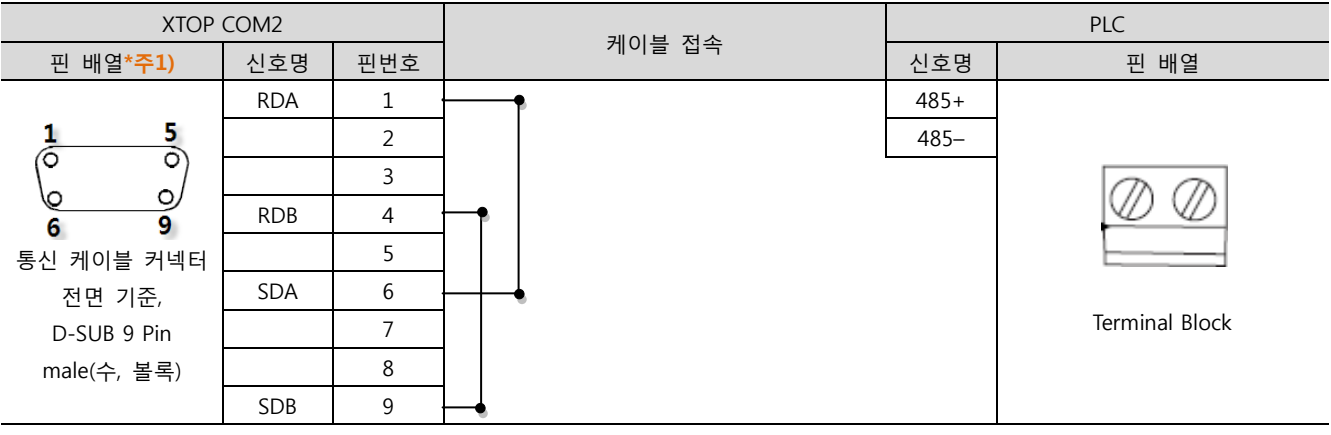

\*주1) 핀 배열은 케이블 접속 커넥터의 접속면에서 본 것 입니다.

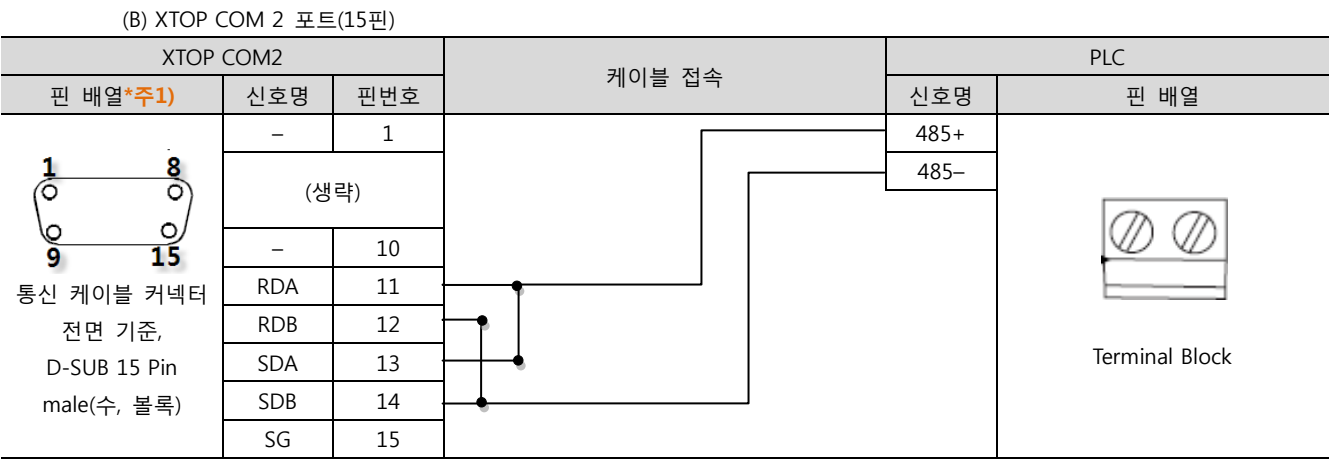

\*주1) 핀 배열은 케이블 접속 커넥터의 접속면에서 본 것 입니다.

<sup>(</sup>C) ATOP COM 2 포트 ( 터미널 블록 5 pin )

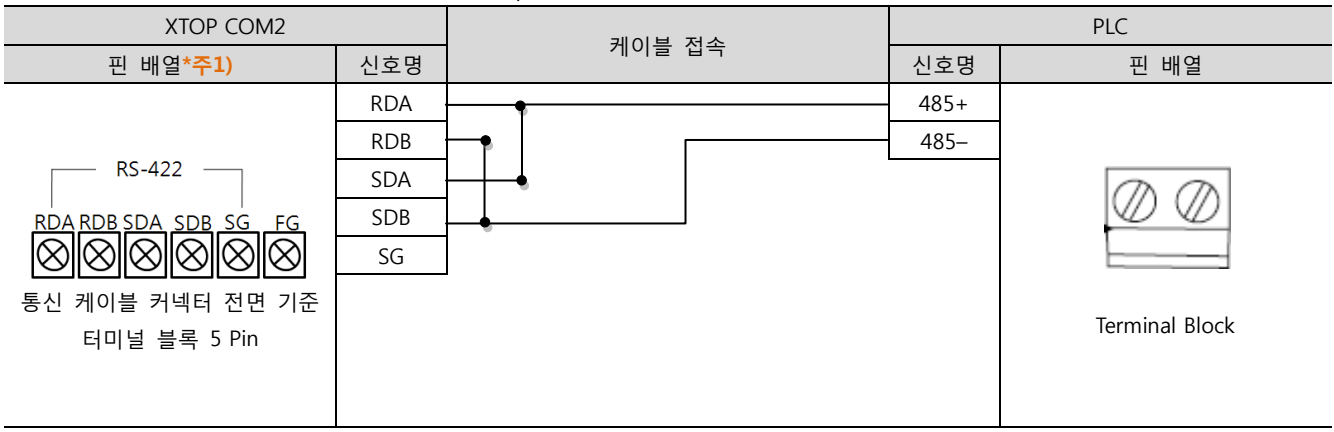

\*주1) 핀 배열은 케이블 접속 커넥터의 접속면에서 본 것 입니다

■ 1 : N 연결 - 1:1연결을 참고하여 아래의 방식으로 연결 하십시오.

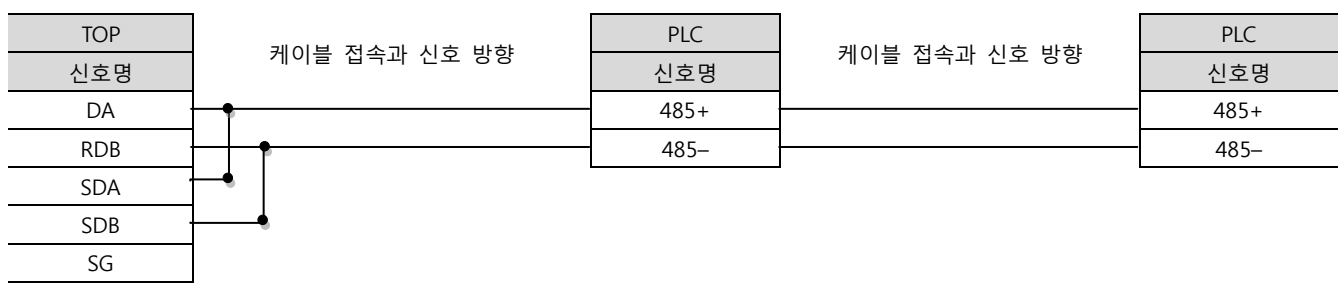

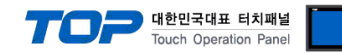

# <span id="page-10-0"></span>6. 지원 어드레스

#### TOP에서 사용 가능한 디바이스는 아래와 같습니다.

CPU 모듈 시리즈/타입에 따라 디바이스 범위(어드레스) 차이가 있을 수 있습니다. TOP 시리즈는 외부 장치 시리즈가 사용하는 최대 어드레스 범위를 지원합니다. 사용하고자 하는 장치가 지원하는 어드레스 범위를 벗어 나지 않도록 각 CPU 모듈 사용자 매뉴얼을 참조/주의 하십시오.

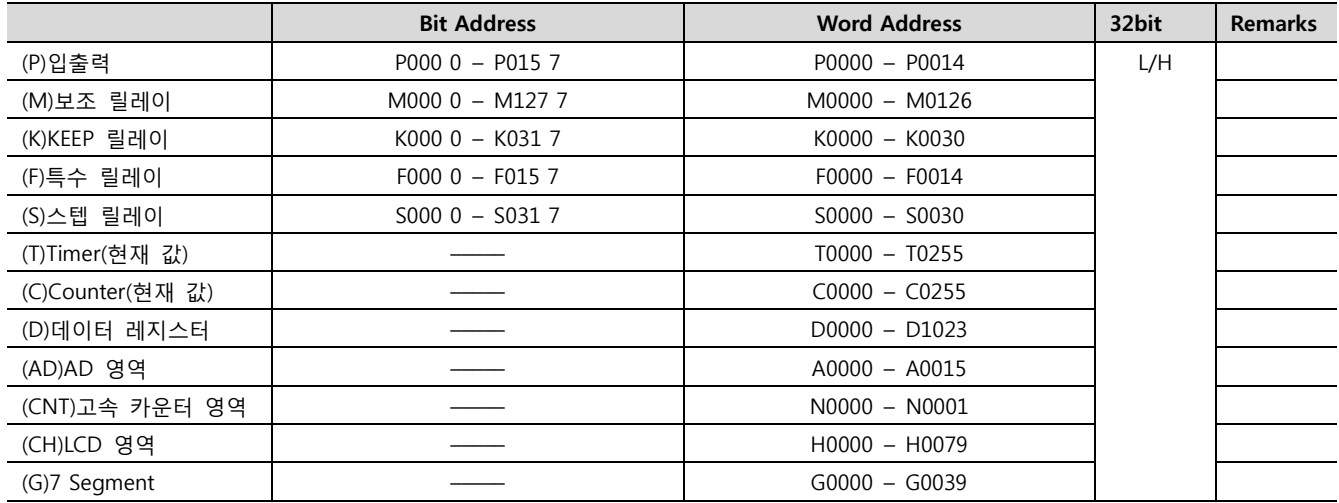